# **TUTORIAL**

# **Microsoft Project 2010**

# **Fonctionalités de base**

Microsoft Project est un logiciel de la suite Microsoft Office. Il s'agit d'un logiciel de gestion de projet et plus précisement de gestion de planning de projet. Nous allons voir ensemble les fonctionnalités de base du logiciel qui ne représente que 10 % de ses capacités

# **I. Le bandeau de démarrage.**

Comme tout logiciel de la suite Pack Office, MS Project est structuré autour d'un bandeau dans lequel nous utiliserons que 5 onglets.

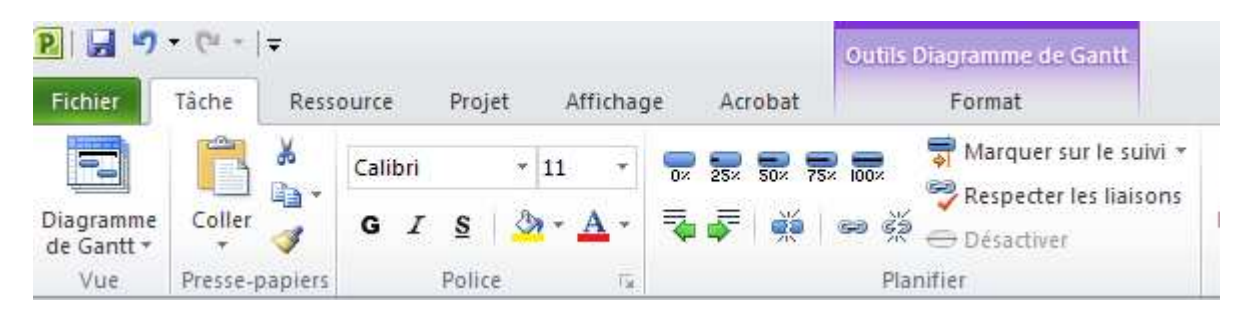

- **Fichier** : l'onglet classique pour enregistrer, imprimer…
- **Tache** : va permettre de travailler sur les différentes taches du produit.
- **Ressource** : va permettre de créer les ressources et de les organiser.
- **Projet** : va permettre de définir le projet
- **Affichage** : pour gérer les paramètres d'affichage du logiciel.

# **II. La mise en place d'un projet**

Pour apprendre à se servir de ce logiciel, nous allons étudier l'exemple du projet suivant :

| Tache                         | Durée | Prédécesseurs | Responsable |
|-------------------------------|-------|---------------|-------------|
| A : Etude du dossier          | 2.    |               | Alain       |
| B: Modélisation 3D du montage |       | А             | Bernard     |
| C : Fabrication du montage    | 8     | $E$ ; B       | Cédric      |
| D : Commande des pièces       |       | А             | Delphine    |
| E : Réception des pièces      |       | $D + 3$ jours | Eric        |

**Le projet va commencer le 4 février**

## **1. Préparation du projet**

Il s'agit dans cette étape de définir le calendrier, les cadences de travail et la date de début du projet …

*Notre calendrier à créer est le suivant : 7 h/j de 8h à 12h et de 13h à 16h. Le 12 février est chômé dans l'entreprise pour cause de séminaire.* 

Il faut dans un premier temps mettre en place le calendrier de travail de l'entreprise. L'icône « **Modifier le temps de Travail** » permet de changer les horaires et d'ajouter des jours chômés ou fériés dans le calendrier. Deux possibilités de calendrier :

- Le calendrier « **standard** » d'un projet pour MS Project : tous les jours 9h-12h et 14h-18h
- Un calendrier personnalisé en le créant et en donnant vos propres horaires **(« créer un nouveau calendrier** », , onglet « **exception** » pour déclarer un jour chômé ou spécifique

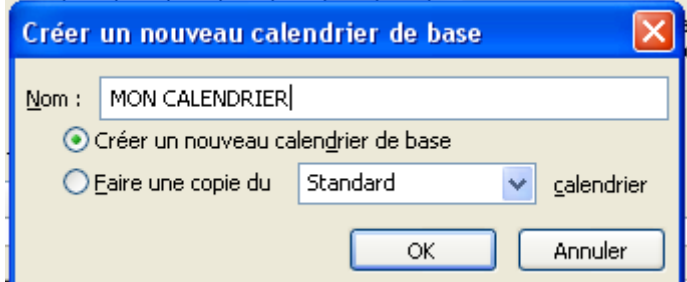

Onglet « **semaines de travail** » et icone détail pour définir chaque jours)

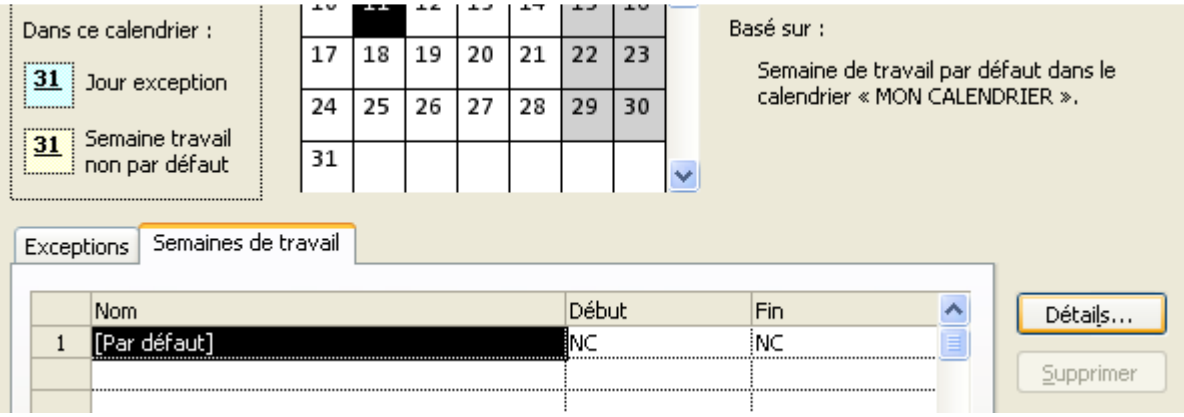

Définir les horaires de travail :

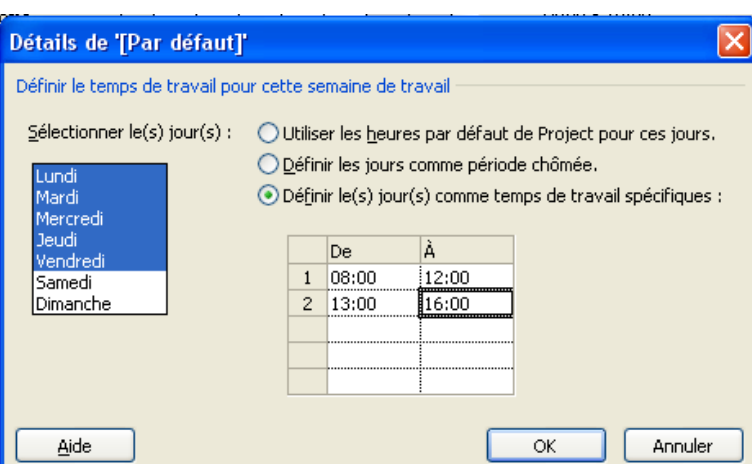

Il faut ensuite informer le démarrage des taches à l'heure souhaité (ici 8 h). Pour cela , appuyer sur « **Option** » puis dans l'onglet « **Panification** » indiqué un « **Début par défaut** » et une « **Fin par défaut** » qui correspond au calendrier mis en place.

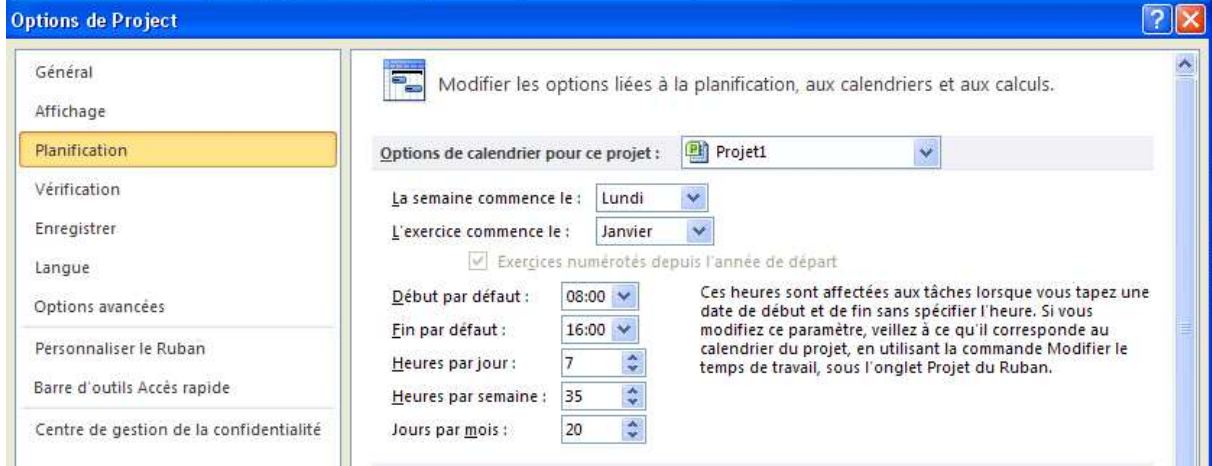

Il faut enfin définir la date de début de projet et spécifier qu'on utilise le calendrier que nous venons de créer.

Se placer dans l'onglet « **Projet** » puis « **Informations sur le projet** » et entrer la date de début de projet (ici le 11 Décembre 2012 à remplacer par le 4 février 2013) et le calendrier « Standard » à remplacer par « Mon Calendrier ».

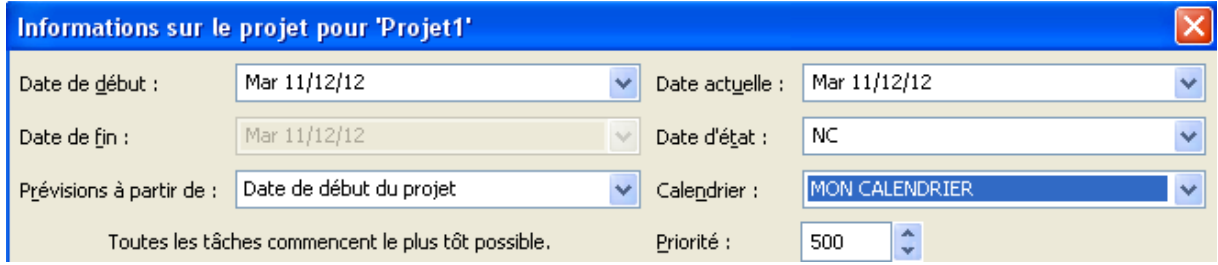

Pour finir, il faut lui demander de mettre en place un affichage qui correspond à notre calendrier créer. Pour cela, Clic droit sur l'échelle de temps du diagramme de Gantt puis « Echelle des temps »

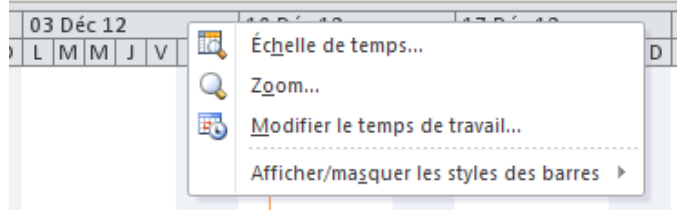

Onglet « **Période chômées** » et choix du Calendrier.

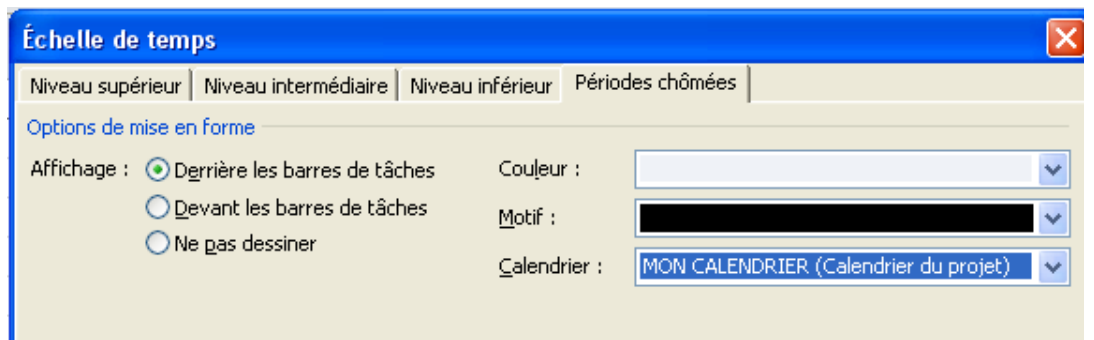

Il est possible a postériori de déplacer un projet dans le temps via l'icône « **Déplacer le projet** » et choisir la nouvelle date de début de projet.

## **2. Séquençage du projet**

On peut remarquer 5 grandes taches à ce projet:

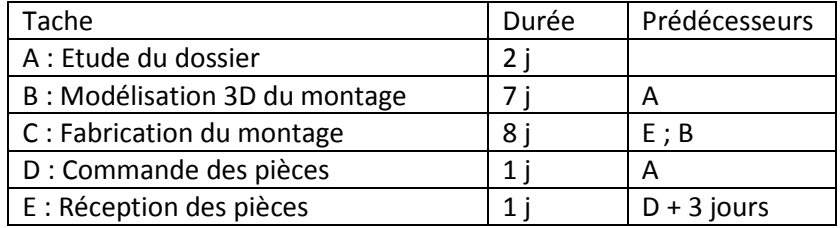

On va rentrer ces taches dans le logiciel via l'onglet « **Tache** »

Chaque ligne correspond à une tache qui porte un numéro, un nom, une durée. Concernant la durée, il est possible d'indiquer des minutes (1 min), des heures (1 h), des jours (pas besoin de le préciser, c'est ce qui est fait par défaut) et des semaines (1 sm)

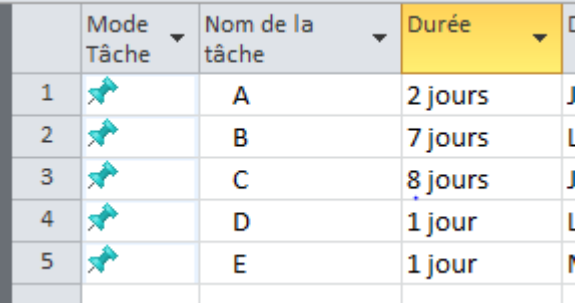

On peut mettre les prédécesseurs en utilisant les numéros de ligne de chaque tache (et uniquement les numéros de lignes, pas le nom des taches). Si plusieurs prédécesseurs, mettre des **;**.

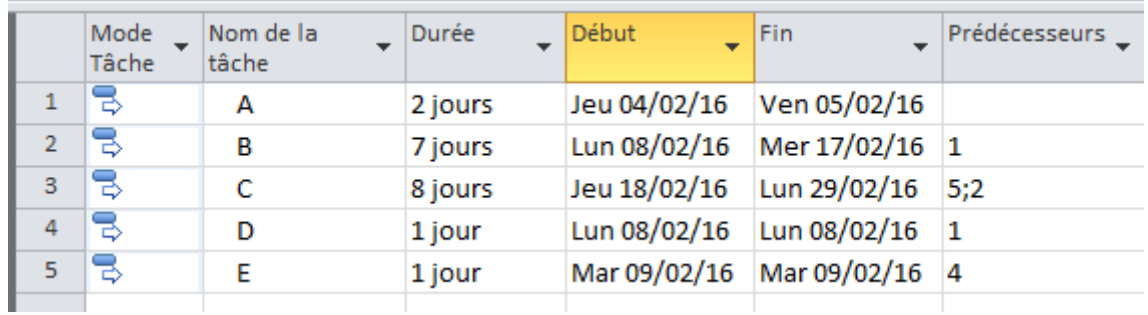

On peut remarquer alors la planification du projet au plus tôt à partir de la date de début du projet.

Il est possible d'insérer des jours d'attente entre deux taches via la commande **FD** (exemple : ici la tache C débutera 2 jours après la fin de la tache B):

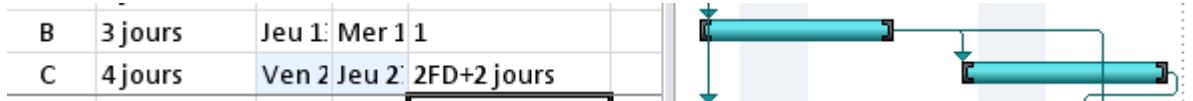

On peut aussi mettre des jours de chevauchement entre deux taches via la commande (exemple : ici la tache C commencera une journée avant la fin prévue de la tache B):

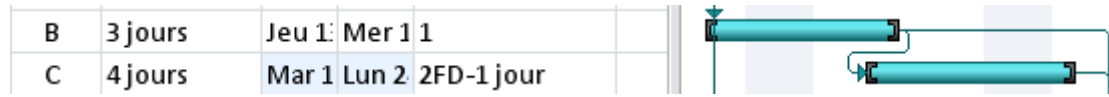

Il existe d'autres options pour décaler les taches :

- **FD** : fin à début (la tache débutera X jours après la fin de la tache précédente)
- **DD** : début à début (la tache débutera X jours après le début de la tache précédente)
- **FF** : fin à fin (la tache finira X jours après la fin de la tache précédente)
- **DF** : début à fin (la tache finira X jours après le début de la tache précédente)

## **3. Planification automatique d'un projet :**

Un fois toutes les taches rentrées et les prédécesseurs indiqués, il est possible de demander au logiciel de planifier automatiquement le projet :

- Au plus tôt (dès que possible)
- Au plus tard (le plus tard possible)

Pour cela, un icone « Information » est présent dans l'onglet « Tache ».

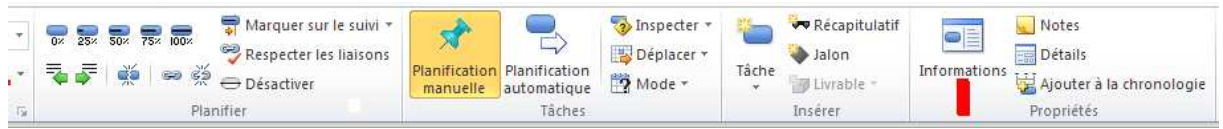

Sélectionner la ou les taches puis Cliquer sur « **Informations** », « **Avancées** » et « **type de contrainte** » et ensuite « **Dès que possible** » ou « **Le plus tard possible** »

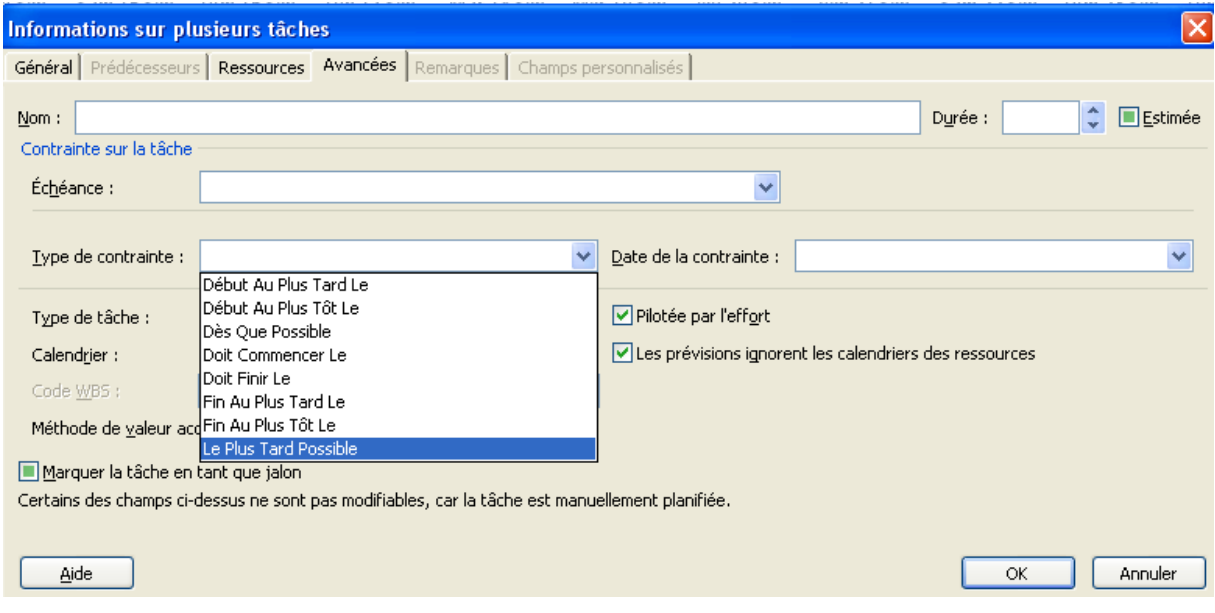

Il est aussi possible de planifier de manière manuelle en déplaçant les taches avec la sourie directement dans le planning.

## **4. Organisation des taches en phase.**

Pour MS Project, une phase est une tache récapitulative.

Elle va vous permettre principalement de connaitre le temps du projet ou d'une partie du projet. Pour cela, insérer une ligne (Clic Droit « Insérer une tache) avant la 1<sup>er</sup> tâche du projet. Sélectionner les taches de la phase et cliquez sur l'Icône « **Abaisser la tâche** »

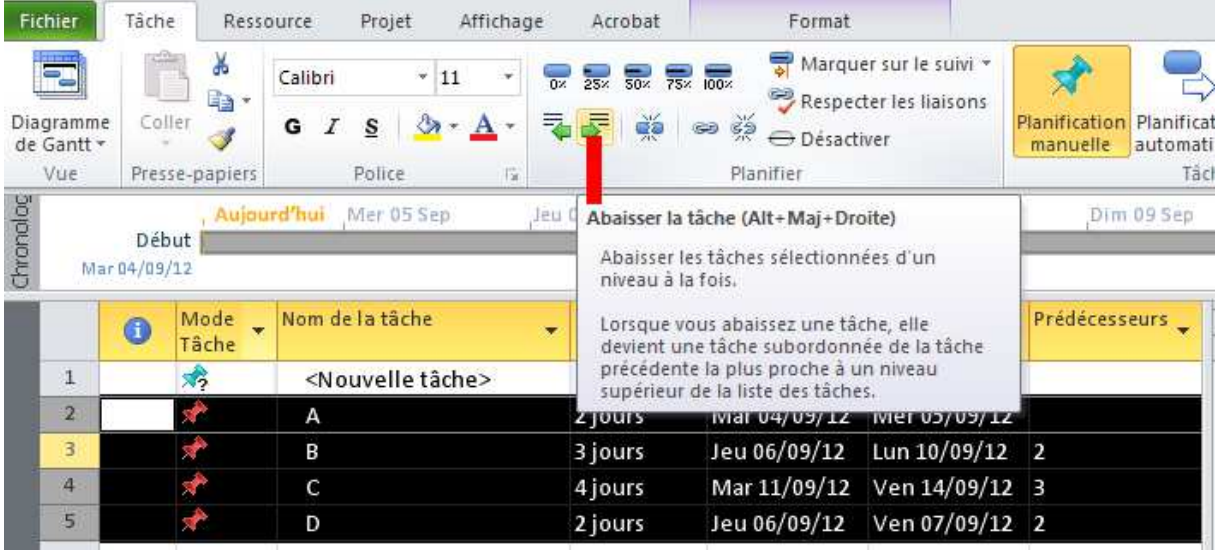

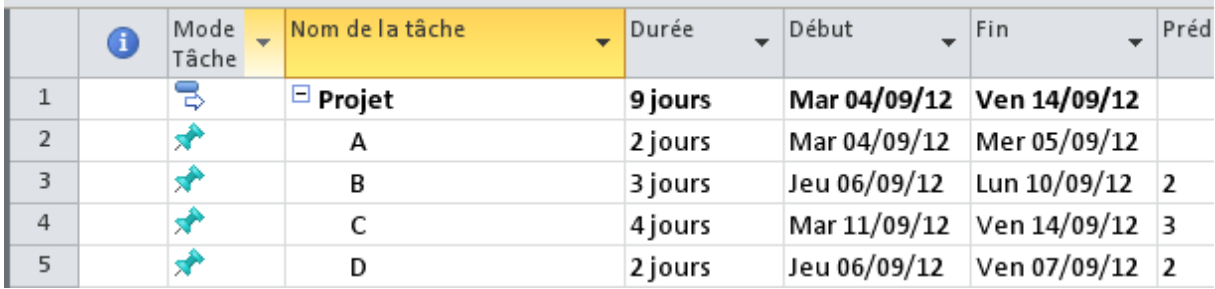

La tache récapitulative (Projet) vous donne la durée du projet (9 jours), la date de début et la date de fin. Pratique…

Il est possible de créer des grandes parties au projet et de mettre des contraintes d'enchainement entre les grandes parties comme on peut le voir dans cet exemple où le projet est divisé en 2 grandes parties 1 et 2 qui s'enchaine avec 1 jour de décalage.

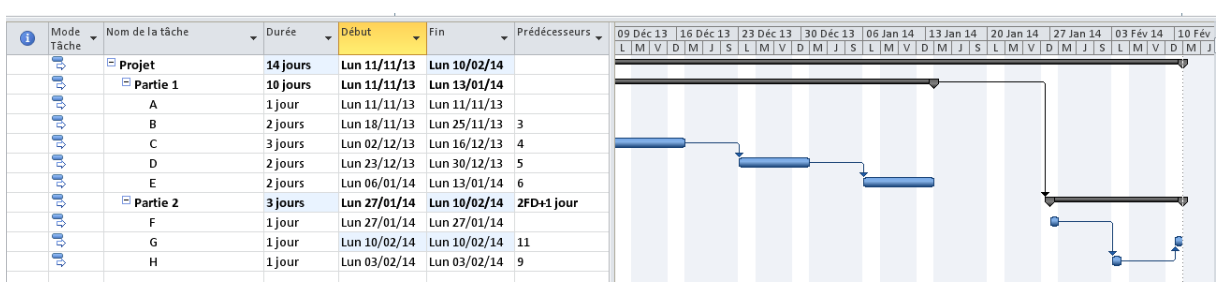

# **5. Visualisation du chemin critique du projet**

MS Project permet de visualiser rapidement le chemin critique du projet via l'ongle « **Format** » en cochant « **Taches critiques** ».

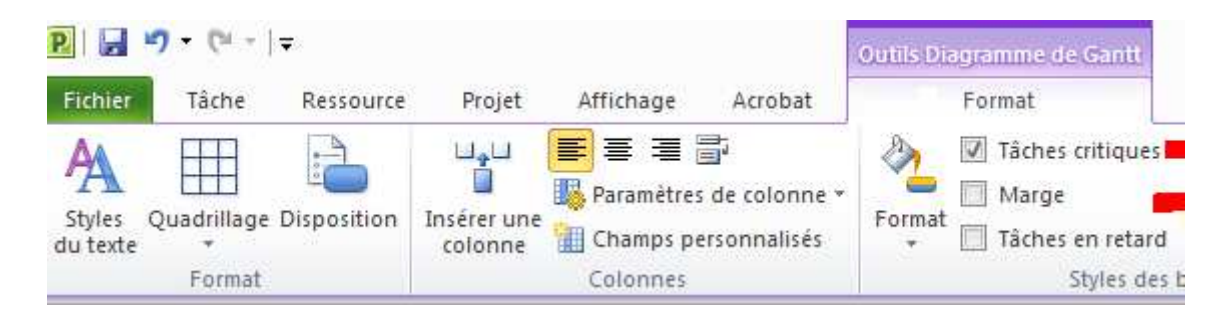

Les taches du chemin critique apparaissent en rouge. Les marges (libres) en noir.

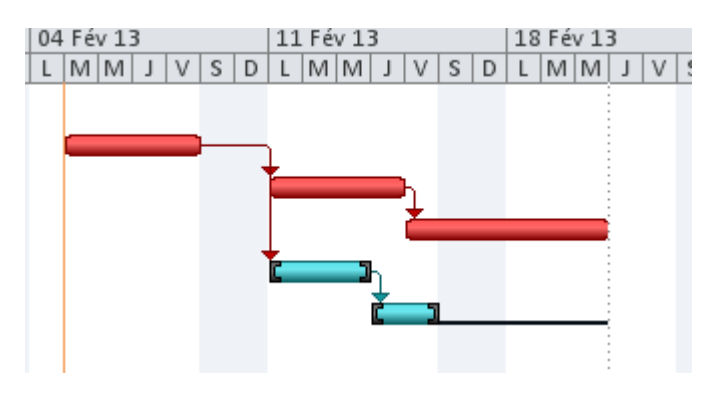

# **III. La Gestion des ressources (Onglet « Ressources »).**

Pour MS Project, une ressource est une personne travaillant sur une ou plusieurs taches du projet. Il est possible de créer autant de ressources possible et de leur affecter un cout et un temps de travail (100% étant un temps plein, 50% un Mi-temps, 125 % équivaut à un temps plein et 25% d'heures supplémentaires)

#### **1. Création des ressources :**

Dans l'onglet « **Tache** »puis l'icône déroulant dans « **Vue** », choisir « **Tableau des ressources** »

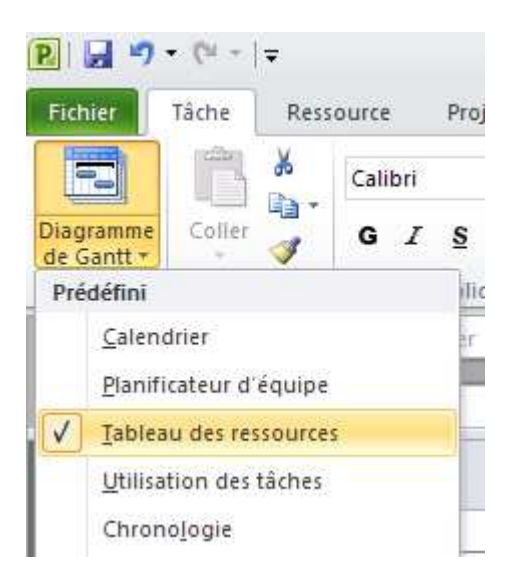

L'ensemble des ressources et de leurs informations s'affiche. Avec l'onglet « *Ressources* » il est possible d'ajouter des nouvelles ressources :

- Ressources de travails : des hommes
- Ressources matériels : des machines

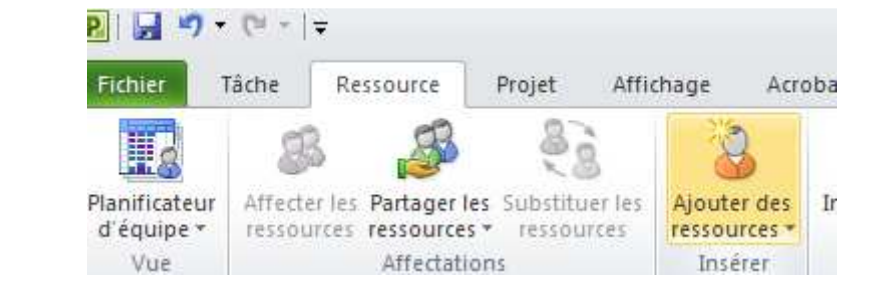

| Nom de la ressource | _ Type  | <b>Étiquette</b><br>Matériel | <b>Initiales</b> | Groupe | Capacité<br>max. | Tx.<br>standard | Tx. hrs.<br>sup. | Coût/Utilis |                                | Allocatior _   Calendrier de<br>base |
|---------------------|---------|------------------------------|------------------|--------|------------------|-----------------|------------------|-------------|--------------------------------|--------------------------------------|
| Bernard             | Travail |                              |                  |        | 100%             | $0.00 \in$ ∕hr  | $0.00 \in$ ∕hr   |             | 0,00 € Proportion Standard     |                                      |
| Alain               | Travail |                              |                  |        | 100%             | $0.00 \in /hr$  | 0.00€/hr         |             | $0.00 \in$ Proportion Standard |                                      |
| Eric                | Travail |                              |                  |        | 100%             | $0.00 \in /hr$  | $0.00 \in /$ hr  |             | 0,00 € Proportion Standard     |                                      |
| Delphine            | Travail |                              |                  |        | 100%             | 0,00 €/hr       | $0.00 \in /$ hr  |             | 0,00 € Proportion Standard     |                                      |
| Cedric              | Travail |                              |                  |        | 100%             | $0.00$ €/hr     | $0.00 \in /hr$   |             | 0.00 € Proportion Standard     |                                      |
|                     |         |                              |                  |        |                  |                 |                  |             |                                |                                      |

*Exercice : créer les ressources du projet en leur affectant un temps plein à chacun.* 

#### **2. Affecter les ressources à une tache.**

Une fois les ressources créées, on peut les affecter aux taches dans le diagramme de Gantt (menu déroulant de « **Vue** » dans onglet « **Tache** ») en les sélectionnant dans la colonne des ressources

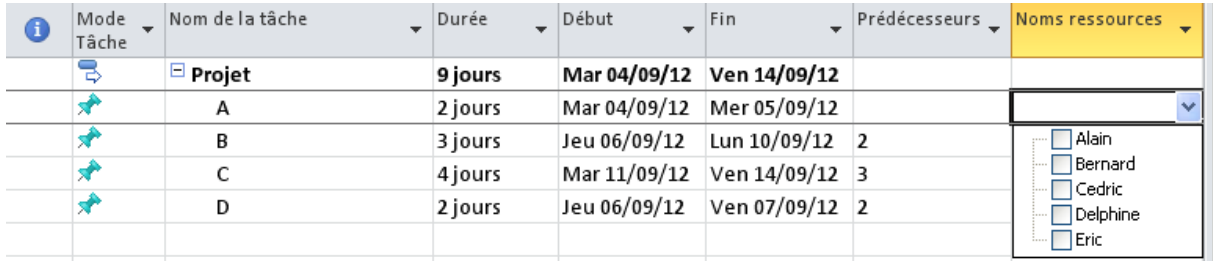

Il est tout à fait possible d'affecter plusieurs personnes à une même tache. On remarque dans cet exemple que Cédric est utilisé sur 2 taches en parallèle. Il est donc utilisé à 200%. MS Project nous le signal par les *petits bonhommes rouges* dans la 1<sup>er</sup> colonne.

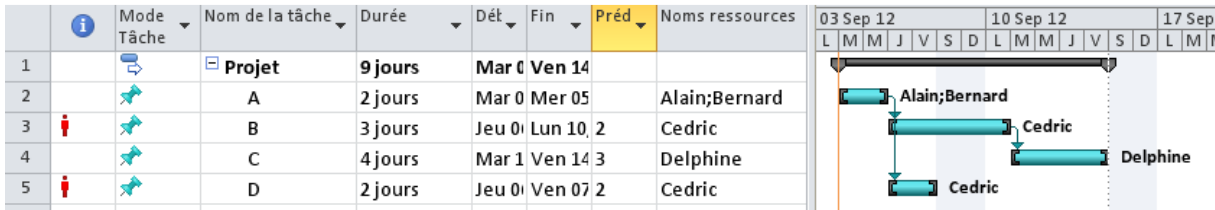

Par un clic droit sur les taches à problème, on a la possibilité de **re-plannifier** automatiquement les taches pour éviter la surcharge de Cédric. On pourrait aussi ignorer le problème et le surcharger. Enfin, on peut aussi modifier manuellement le planning pour lever la surcharge en déplaçant à la sourie les taches dans le diagramme de Gantt.

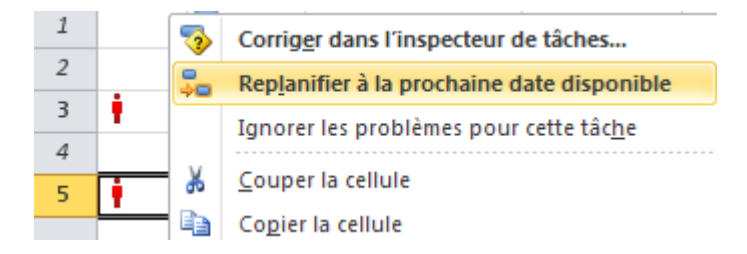

Il est possible à tout instant de visualiser l'utilisation de toutes les ressources via le « **Graph des ressources** », les surcharges sont indiqués en rouge.

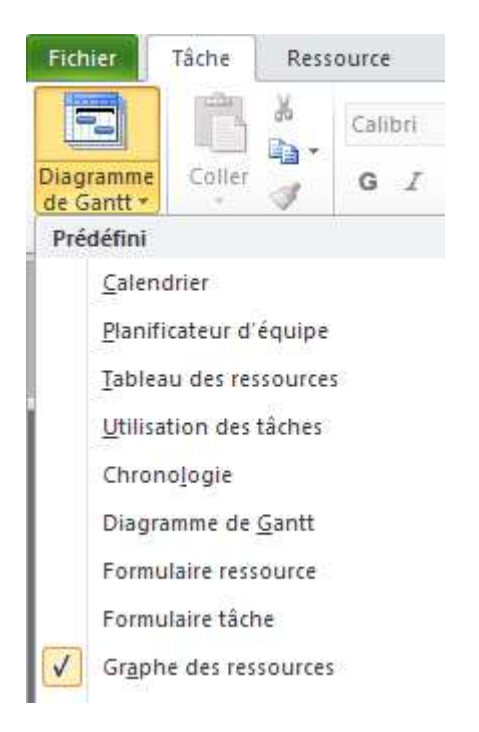

# **IV. Suivi d'avancement d'un projet**

Une fois qu'un projet est rentré sur MS Project, il est possible d'assurer son suivi. Suivre le projet signifie que nous allons informer à un instant donné (une date) l'état d'avancement réel du projet. MS Project sera alors capable de nous dire si le projet est dans les temps par rapport à la planification initiale, en avance par rapport à la planification ou en retard.

#### **Reprenons l'exemple du début du tutoriel :**

Le projet a débuté le 4 février. Il est constitué de 5 taches (A, B, C, D, E). Les durées et les enchainements donnent la planification prévisionnelle suivante.

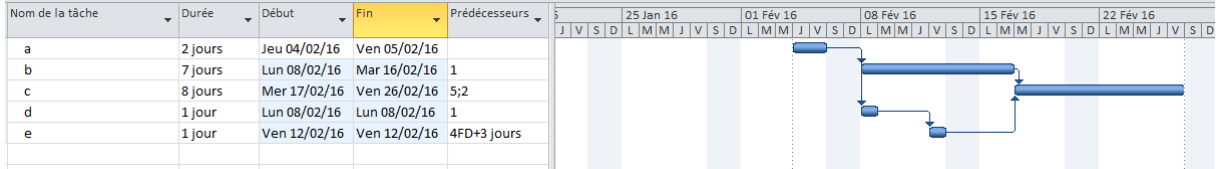

En théorie, le projet doit donc finir le 27 Février. Chacune des taches à une date de début et de fin prévue par le logiciel.

Le projet commence véritablement le 4 Février. Au bout d'une semaine, c'est-à-dire le 11 février, le chef de projet fait un point d'avancement sur son projet. En interrogeant tous les acteurs du projet, voilà l'avancement réel du projet :

- *La tache A est complètement finie*
- *Seul 25 % de la tache B e été effectué. (il reste donc 75 % du travail)*
- *La tache C n'a pas commencée.*
- *La tache D est achevée à 50 %*
- *La tache E n'a pas commencé.*

Le chef de projet souhaite savoir si le projet avance conformément à la prévision, s'il est en retard ou en avance. Si cela n'est pas le cas il aimerait connaitre la nouvelle date de fin de projet.

Pour faire cela, le chef de projet va faire appel à MS Project en utilisant l'onglet « **Projet** ».

## **1. Définir la date d'état**

La première action à faire est de rentrer dans MS project la date d'état. Cette date d'état correspond au jour où le chef de projet fait son bilan d'avancement. Dans notre cas, la date d'état est le 11 février.

Cliquer sur l'icône **Date d'état** et rentrer la bonne date (11 Février)

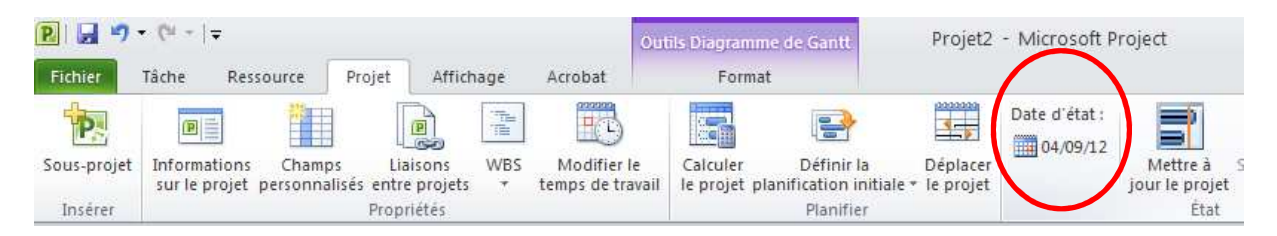

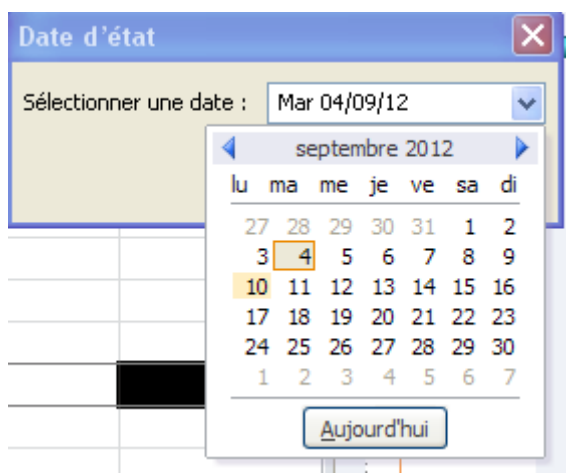

#### **2. Informer MS Project de l'avancement des taches.**

La deuxième action à mener est d'informer MS Project de l'état d'avancement des taches à la date d'état. (Dans notre cas : A 100%, B 25%, C 0%, D 50%, E 0%)

On se place tout d'abord dans le mode « **Suivi Gantt**» :

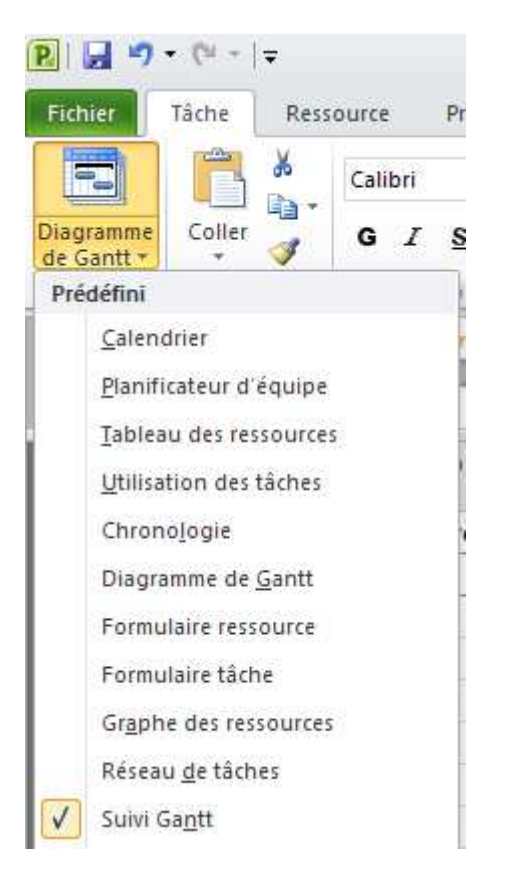

Il faut insérer une nouvelle colonne qui permettra d'entrer le % de travail achevé.

En cliquant sur l'icône **Ajouter une nouvelle colonne**, sélectionner **% Achevé**

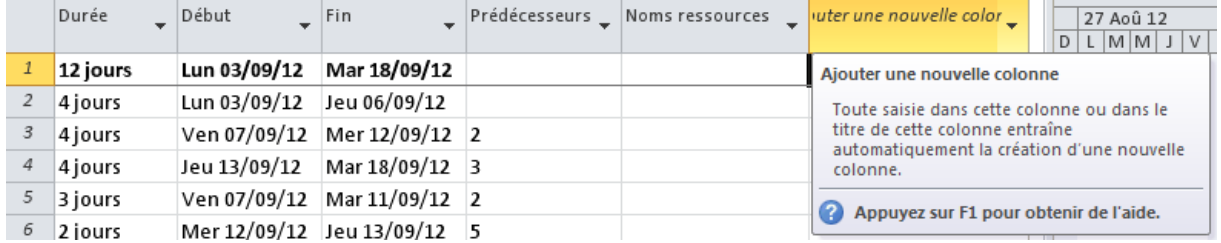

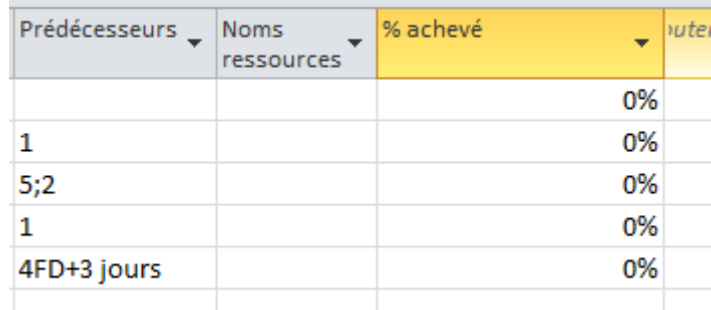

Par défaut l'avancement de toutes les taches est à 0%, nous allons le compléter en fonction de l'avancement réel (Dans notre cas : A 100%, B 25%, C 0%, D 50%, E 0%)

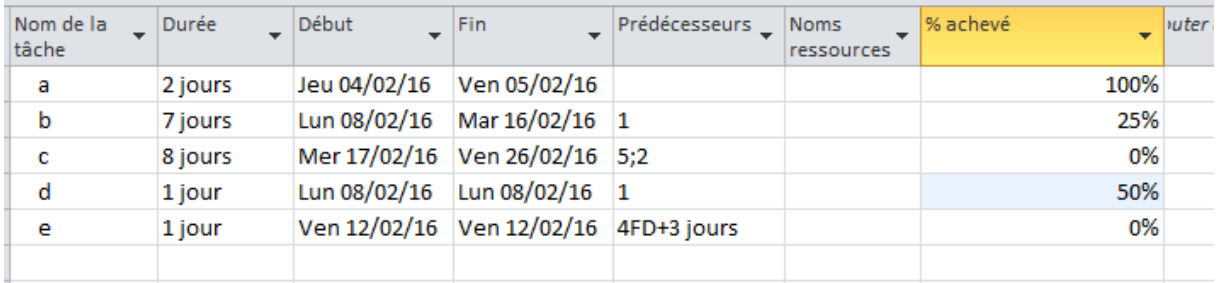

#### **Remarque :**

Il est aussi possible de rentrer cet avancement, en sélectionnant une tache puis par un *Clic Droit*  d'ouvrir les «**Informations** » et de compléter le champ d'avancement.

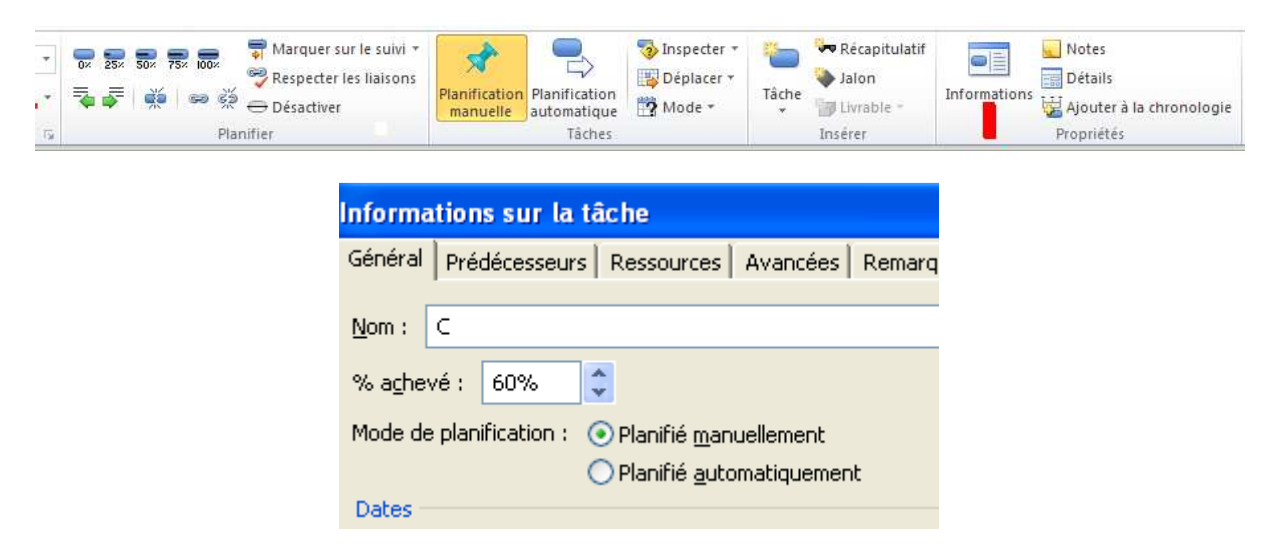

*Exercice : faire le suivi de projet sur l'exemple de cette partie.* 

## **3. Indicateur d'état d'une tache**

A partir de ce moment, MS Project est capable de nous dire quelles sont les taches en avance ou en retard, à la date d'état (le 11 février dans notre cas). Pour cela dans la partie tableau, cliquer sur « **Ajouter une nouvelle colonne** »

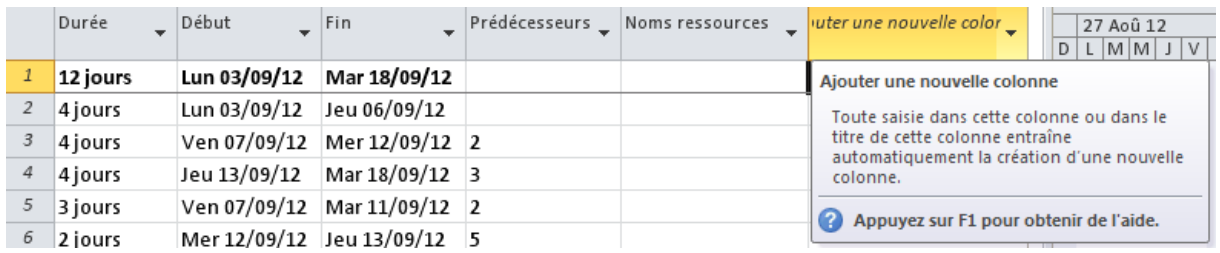

Choisir dans la liste la colonne « **Indicateur d'état** ».

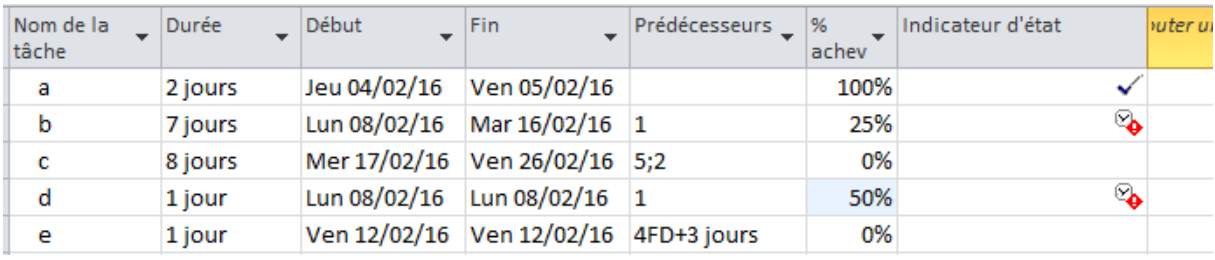

Des icônes apparaissent pour nous dire si :

- La tâche est achevée  $\checkmark$
- $\bullet$  La tâche est en retard  $\overline{\mathscr{C}}$
- La tâche est juste dans les temps.  $\boxed{\odot}$

## **4. Modification automatique du planning en cas de retard**

#### *Attention cette fonctionnalité n'est possible qu'à partir de MS Project 2007. Pour les versions antérieures, il faut le faire manuellement (voir suite du tutorial)*

Pour finir, MS Project sera capable de replanifier le projet en prenant en compte l'avancement réel rentré à la date d'état.

Pour cela, se placer en mode de planification automatique en sélectionnant toutes les taches puis l'icône « **Planification automatique** » :

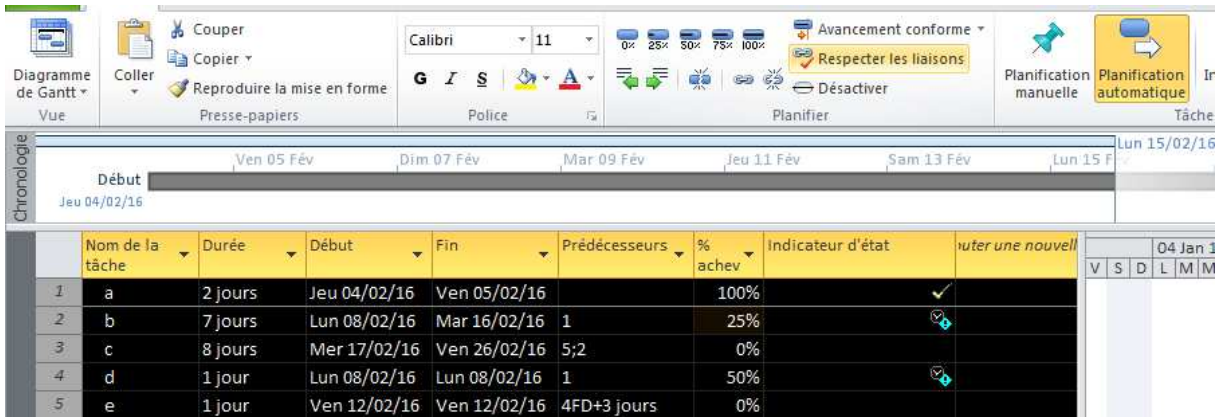

Dans l'onglet « **Projet** » cliquez sur « **Mettre à jour le projet** »

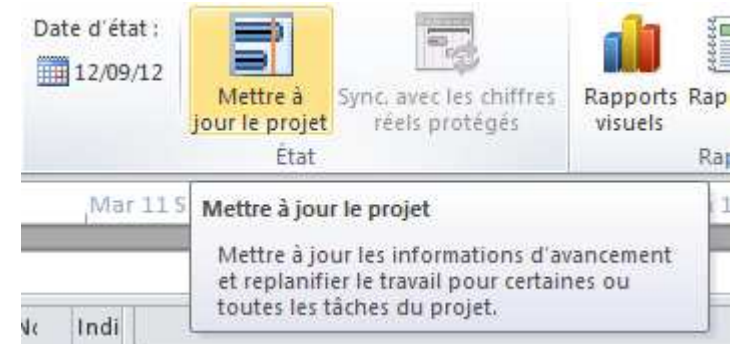

Puis « **Prévoir à nouveau le travail…** » en indiquant la date à laquelle il doit recommencer la planification (la date d'état dans la majorité des cas).

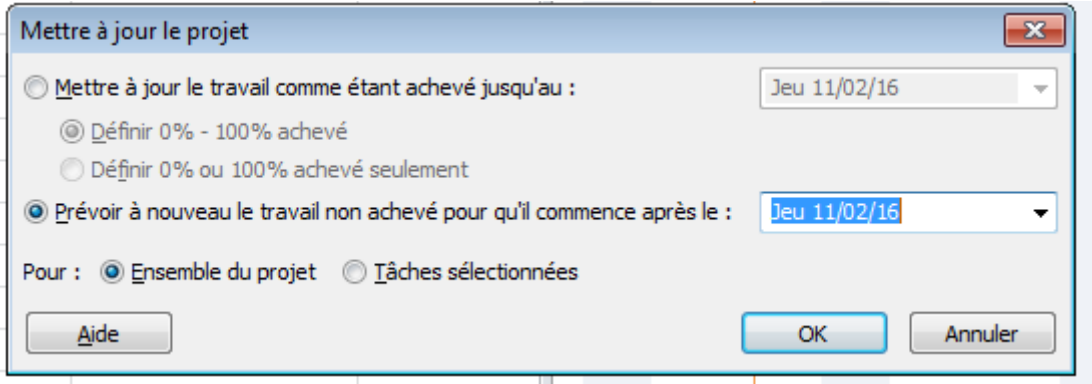

On peut remarquer que MS Project fractionne les taches en retard et décale les parties non réalisées des taches du projet à partir de la date d'état( le 11 février).

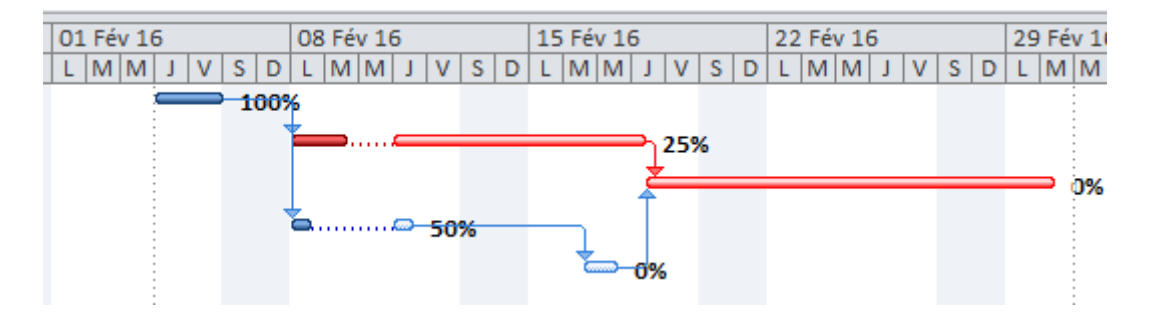

La date de fin initiale du projet était le 27 février. Finalement, en prenant en compte les retards constatés le 11 février, la nouvelle date de fin de projet sera le 30 février (soit 2 jours de retard).

Un tel suivi de projet peut être effectué tous les jours par exemple afin de détecter au plus vite un retard.

## **5. Modification manuelle du planning en cas de retard**

Si vous possédez une version de MS Project antérieur à la version 2007, la re planification automatique n'existe pas. Il faut dans ce cas le faire manuellement en suivant cette procédure :

Dans un premier temps, se placer en mode de planification manuelle en sélectionnant toutes les taches puis l'icône « **Planification manuelle** » :

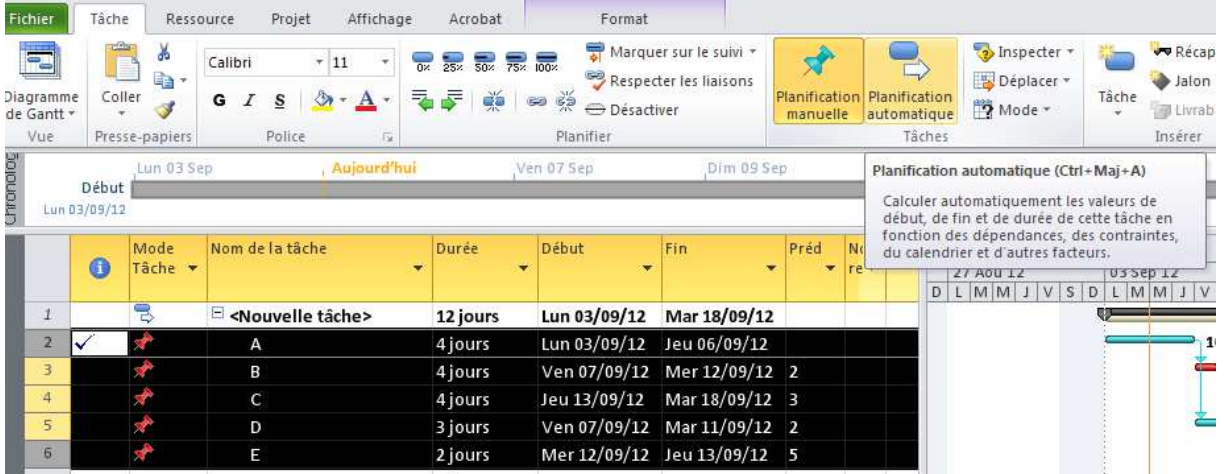

Pour chacune des taches en retard (par exemple la B) cliquez sur l'icône « **Fractionner** ». il va nous permettre de découper la tâche en 2 partie : une partie réalisée et une partie non réalisée.

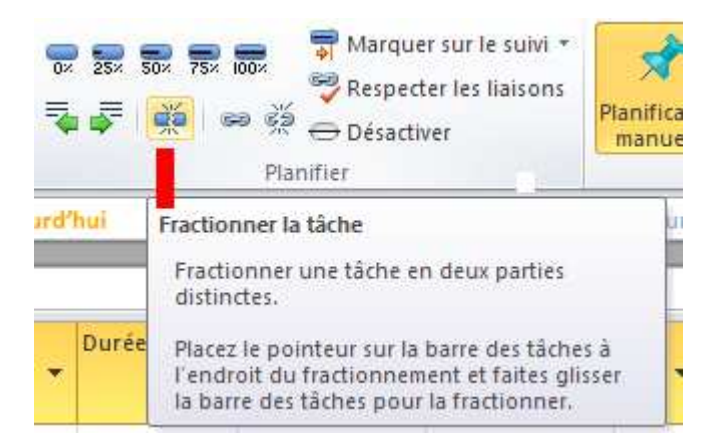

Pour faire cela, utiliser le curseur qui apparait sur le Gantt et cliquez à l'endroit souhaité (essayez d'être précis, vous pouvez utiliser un zoom du Gantt).

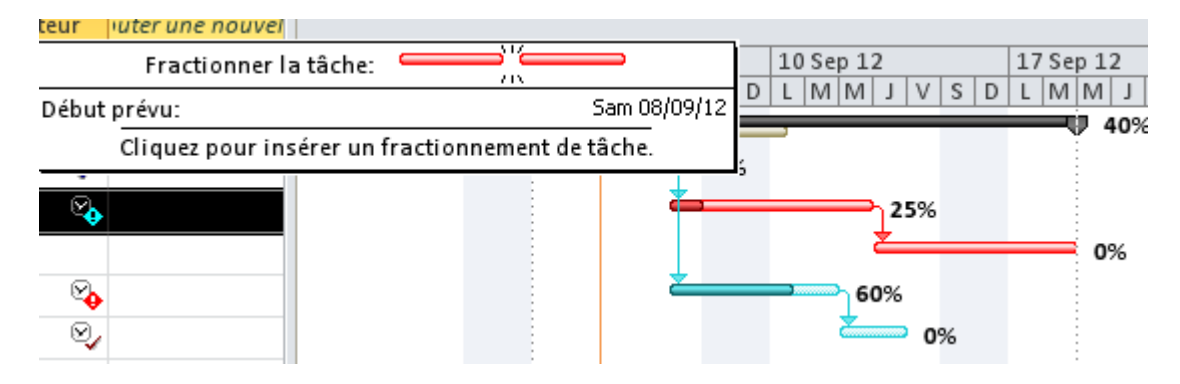

On remarque alors les taches fractionnée :

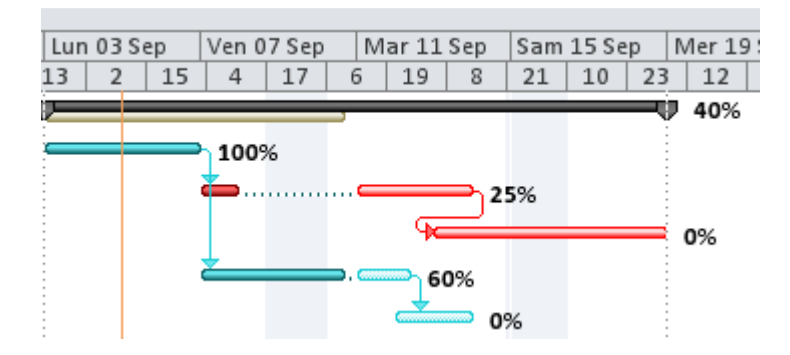

On peut alors bouger manuellement les taches fractionnées pour placer la partie non réalisée à la date d'état

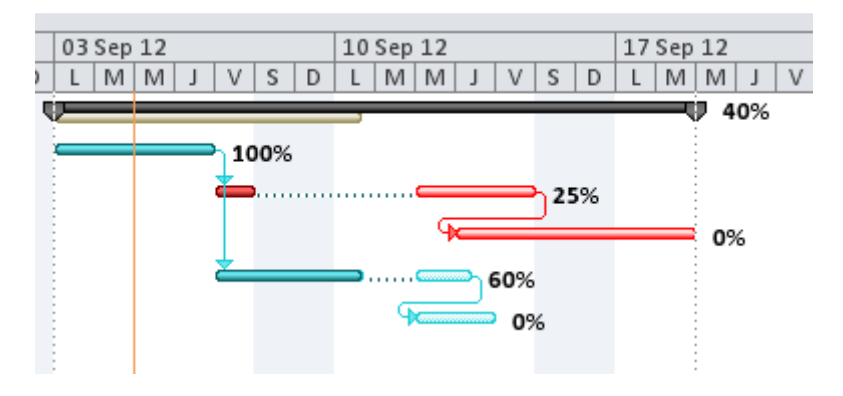

On remarque que les autres taches (même les taches liées) ne bougent pas. C'est normal car on est en déplacement manuel. On peut demander de replacer les taches liés via l'icône « **Respecter les liaisons** » en ayant pris soin de sélectionner toutes les taches du projet.

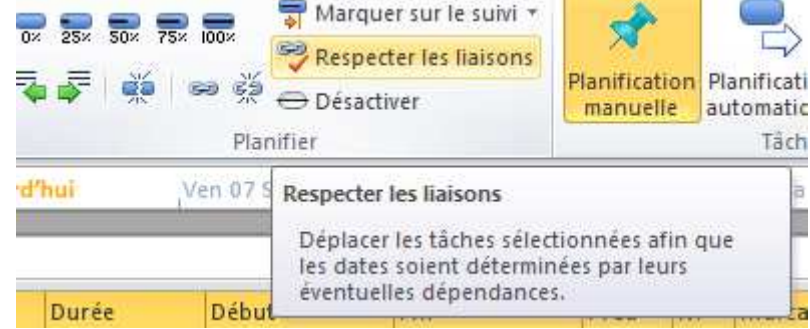

On tombe sur le même résultat qu'avec la planification automatique.